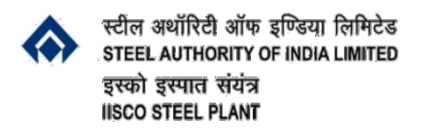

### **HRD Centre**

## **Step by step guide on how to enrol into ISP Virtual Campus e-learning courses.**

# **Step- 1 : Click "Gear icon" on the top right corner of the screen and select "Enrol me in this course".**

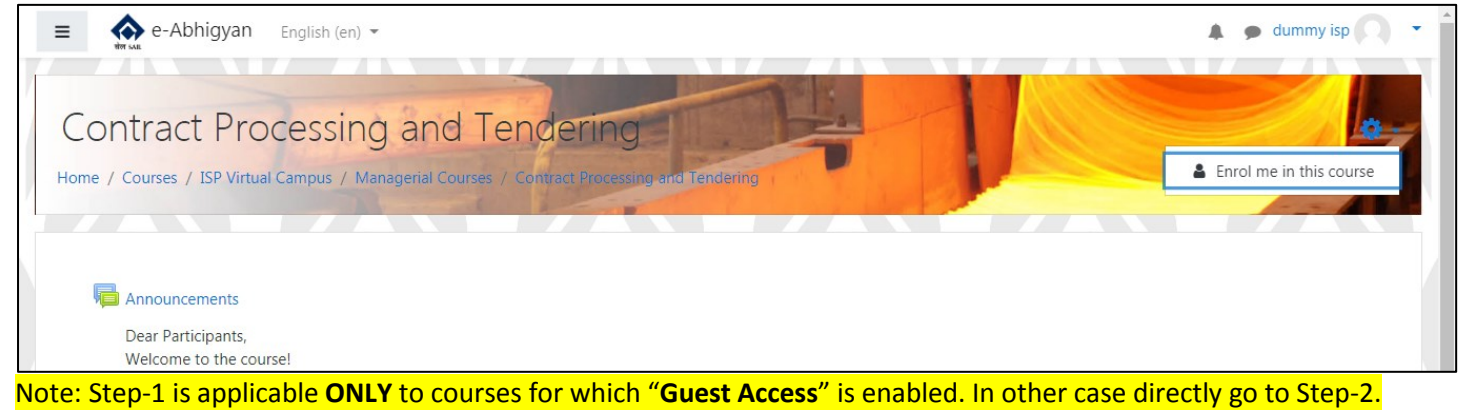

## **Step- 2: Enter the enrolment key and Click on "Enrol me" button**

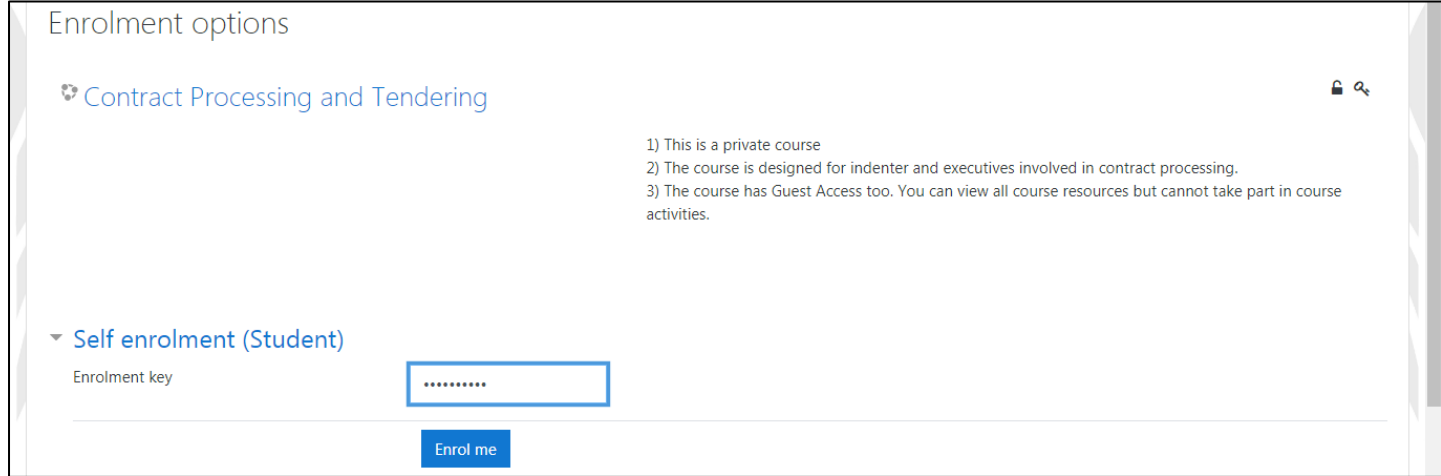

### **Step-3: After successful enrolment you will get the message as shown below.**

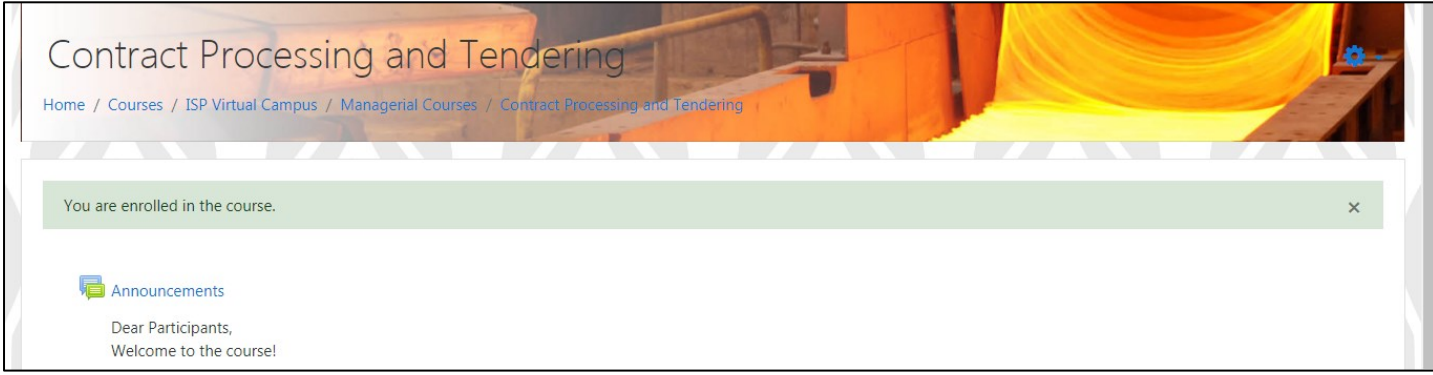